## **ANR IT will do our best to assist with classroom technology related issues; however, for specific tech cart help, you may need to contact MSU IT at ithelp@msu.edu or (517) 432-6200.**

- 1. Ensure your laptop is **Turned On**.
- 2. **Connect the HDMI** cable on the Tech Cart to the HDMI port on your laptop.

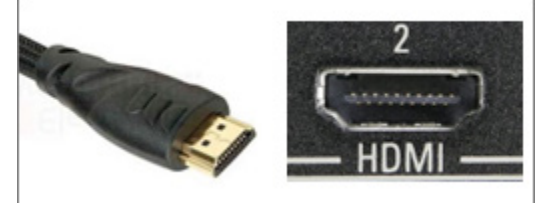

- 3. **Touch Anywhere on the Screen** of the Tech Cart once to turn it on.
- 4. Select **Yes**.

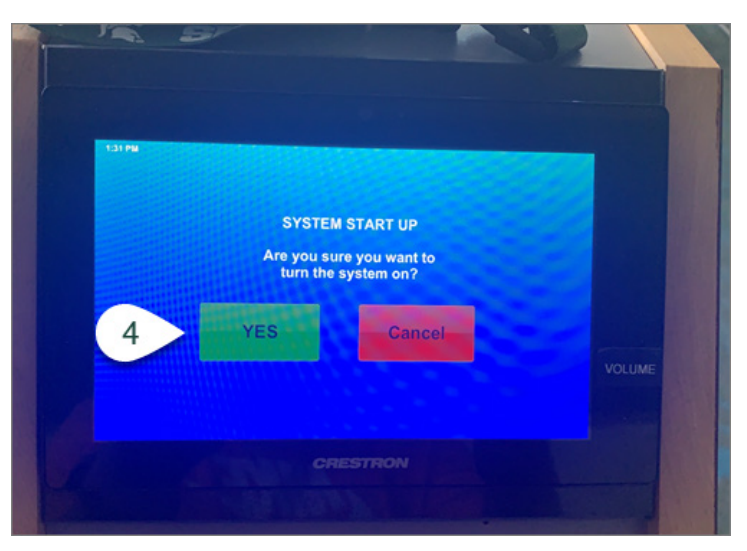

5. Select your **Display**.

*NOTE: Projector will display on both the Classroom Projector* **AND** *the Tech Cart Monitor. Cart Monitor will only display on the Tech Cart Monitor.*

6. Select **Laptop HDMI**.

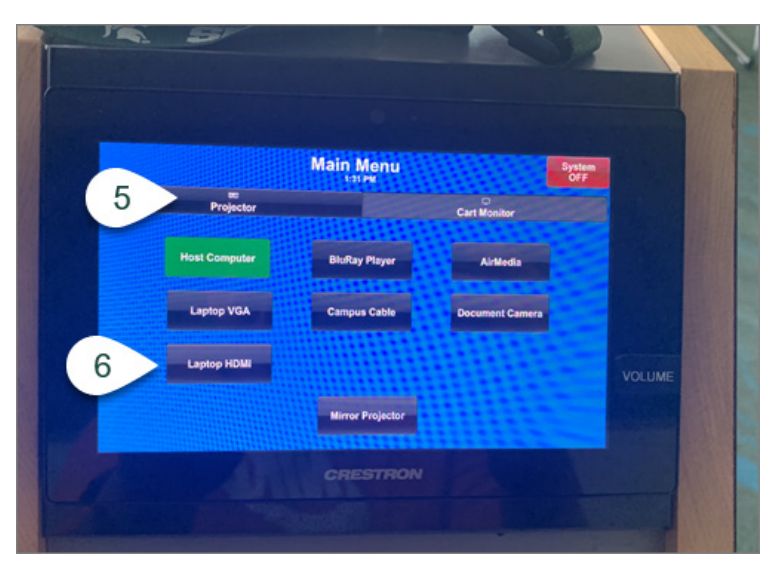

- 7. **Open Zoom** on your laptop.
- 8. Select the **Gear Icon (Settings)** in the upper right corner.

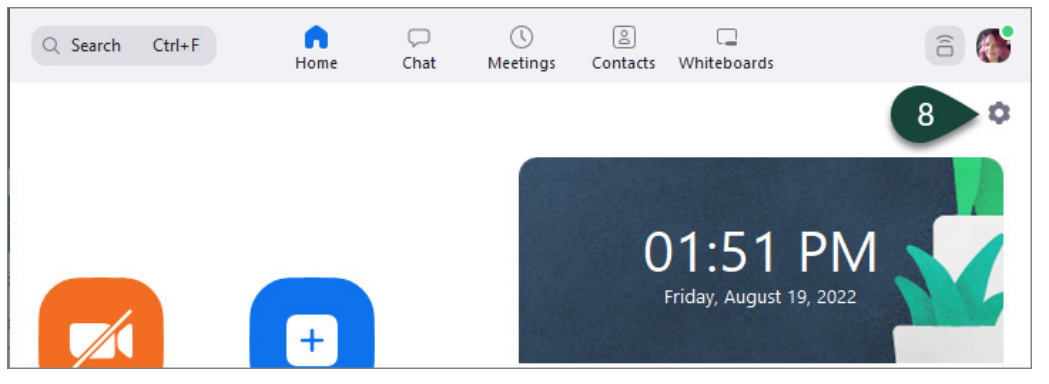

- 9. Select **Audio**.
- 10. Select **Crestron** from the **Speaker Drop-Down Menu**.
- 11. Select the **X** in the upper right corner to **Close the Settings Menu**.

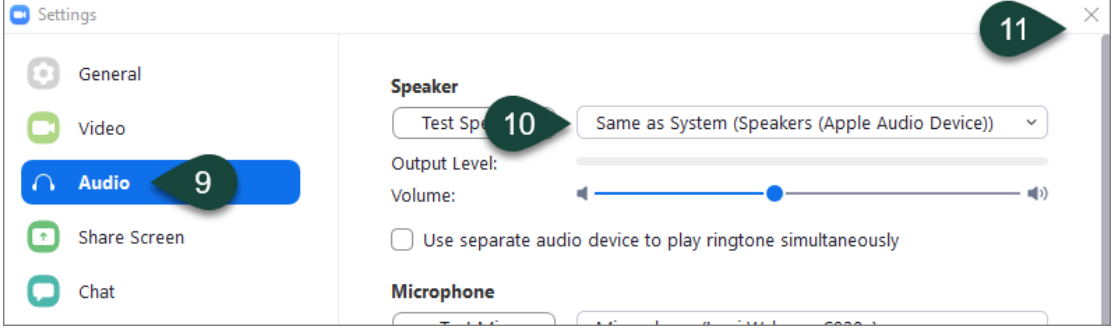

- 12. **Find and Turn On the Wireless Microphone** on the Tech Cart.
- 13. Select the **Volume Button** on the Tech Cart Screen.
- 14. Under **Wireless Mic Volume**, select the **Up/Down Arrows** to adjust the classroom volume.
- 15. Under **Programs Volume**, select the **Up/Down Arrows** to adjust the volume on Zoom.

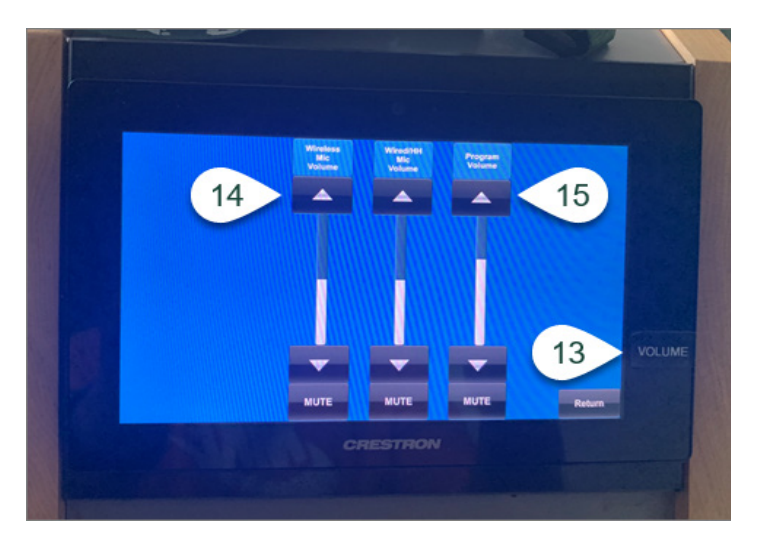

16. When finished using the Tech Cart, select **System OFF** in the upper right corner of the main Input/Output menu to turn off the system and **Unplug the HDMI Cable** from your laptop.